#### **RESMİ OKUL/KURUMLARIN MEBBİS MODÜLLERİNDE ADRES GÜNCELLEME/EKLEME İŞLEMLERİ**

Bakanlığımızın MEBBİS Modüllerinde (MEİS, Devlet Kurumları ve Bina Bilgileri Modülü) okul/kurumlarımıza ait **adreslerin ve toplam derslik sayısının** tutarlı olabilmesi için MEİS, Devlet Kurumları ve Bina Bilgileri Modülü birbiriyle ilişkilendirilmiştir.

**Yapılan bu düzenlemeyle "BİNA BİLGİLERİ MODÜLÜ" ne girilen adres DEVLET KURUMLARI MODÜLÜNE ordan da MEİS ve E-OKUL vb Diğer modüllere yansımaktadır. BİNA BİLGİLERİ MODÜLÜNE girilen Toplam Derslik ile MEİS MODÜLÜ/Bina Kullanımı-Toplam Derslik Sayısı aynı olmak zorundadır.**

#### **DİKKAT EDİLECEK HUSUSLAR**

**SORU-1:** "**BİNA BİLGİLERİ MODÜLÜ" ne girilen adres doğru ancak "DEVLET KURUMLARI MODÜLÜ" nde görünen adres HATALI ise:**

**Açıklama:** [http://adreskodu.dask.gov.tr](http://adreskodu.dask.gov.tr/) adresinden binanın adresi tespit edilip, aynı bina koduna göre girilen adres "DEVLET KURUMLARI MODÜLÜ" nden de aynı adres girilip aşağıdaki gibi "BİNA KODU" kısmındaki rakamın aynı olması sağlanır. "DEVLET KURUMLARI MODÜLÜ" nden yapılan bu güncelleme MEİS ve EOKUL Modüllerine de yansır. **(İLÇE MEBBİS YÖNETİCİSİ ve MEİS MODÜLÜ KULLANICILARINA YETKİ TANIMLANMIŞTIR.)**

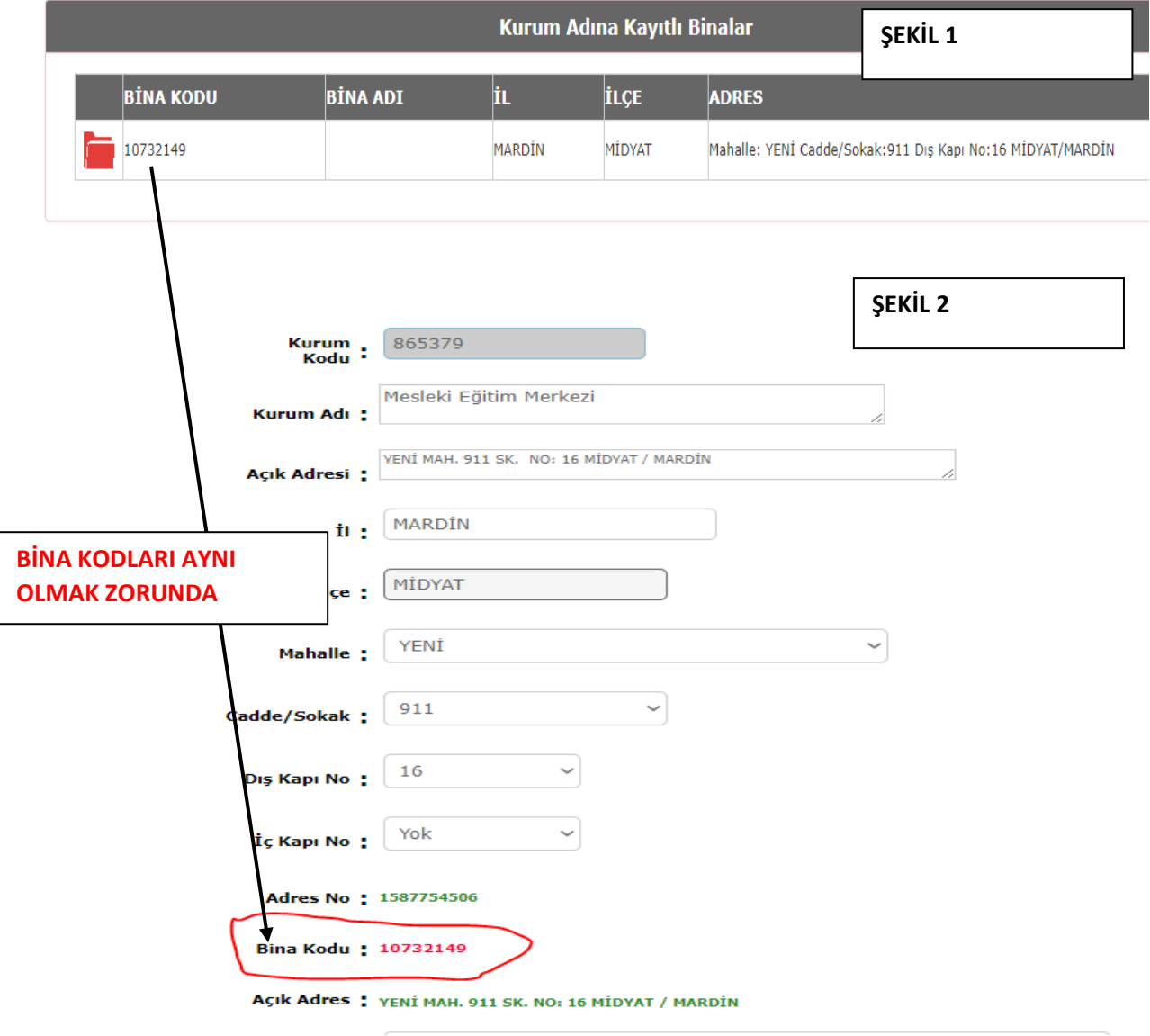

#### **CEVAP-1:**

Okulun MEBBİS/Bina Bilgileri Modülünde yer alan adresini MEBBİS/Devlet Kurumları Modülünden güncellemek için : İlçe Kullanıcıları(ilçe mebbis yöneticisi kullanıcıları) ve ilçe MEİS kullanıcılarına yetki tanımlanmıştır.

- Devlet Kurumları modülünden adresi değişecek okul kurum kodu ile aranıp seçilir. Seçildikten sonra sol tarafta yer alan adres kodu giriş alt menüsü seçilerek (ŞEKİL 2) ekran gelir gelen ekrana okulun bina bilgileri modülüne girilen adres girilip kaydet butonuna tıklanır.
- **(ŞEKİL 1) VE (ŞEKİL 2) yer alan BİNA KODU aynı olması gerekmektedir.**
- Yapılan değişiklik kaydedilince devlet kurumlarındaki yeni adres MEİS ve EOKUL Modüllerine yansır.

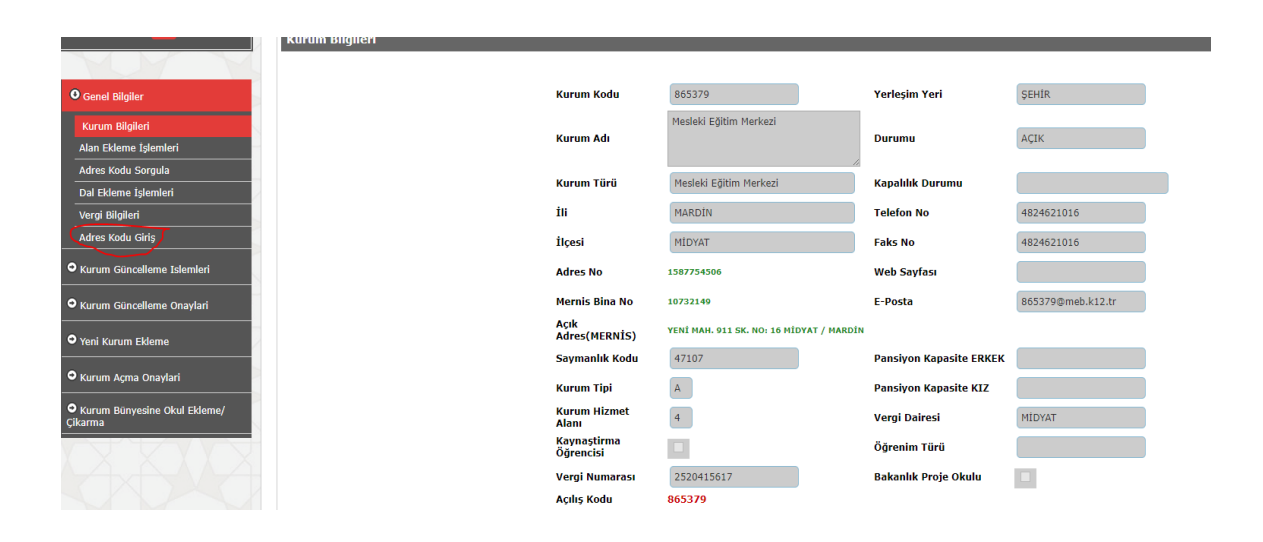

### **SORU 2: MEBBİS/Bina Bilgileri Modülüne girilen Bina adresi hatalı ise**

#### **CEVAP 2:**

- Kuruma Yeni Bina eklenir(Doğru adrese göre) (okul veya ilçe tarafından yapılacak)
- Daha sonra **ilçe kullanıcısı** MEBBİS/Bina Bilgileri Modülü/il-ilçe İşlemleri/Bina işlemleri kısmından /adrese göre bina aramayı seçip (yeni güncel adrese göre) aşağıda yer alan resimdeki uyarılara göre işlem yapılarak eski binaya ait bilgiler yeni binaya aktarılmış olur. Ve tekrardan girmeye gerek kalmaz.
- Yeni binanın adresinin diğer modüllere yansıması için bina onay kurum ve ilçe onayının verilmesi gerekmektedir.
- Eski (hatalı adres) olan binanın da silinmesi için kurum ve ilçe onayının kaldırılmış olması gerekmektedir. Lütfen eski (hatalı adres) binayı siliniz

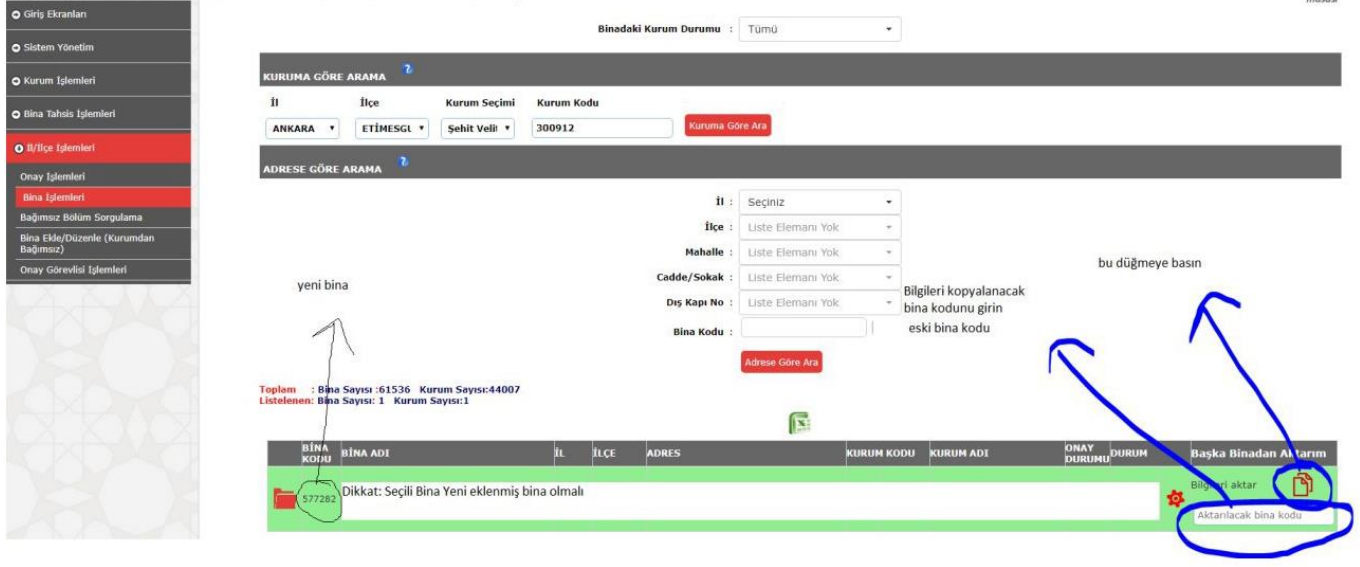

#### **SORU-3: Başka okulun binasını kullanan okullar**

**Açıklama: Aynı Binada (kurum kodu olan) hem ilkokul, ortaokul ve imam hatip ortaokulu var ise, veya ortaokulu ve iho aynı binayı kullanıyorsa vb durumlar… CEVAP-3:** 

**Bina sahibi kurum tarafından** MEBBİS/Bina Bilgileri Modülü/Bina Tahsis İşlemleri YENİ tıklayıp aşağıdaki ekran gelecektir. Tahsisli kullanılan kısımlar sağında yer alan yeşil renkli(+) simgeye tıklanıp seçilerek açılan kutucuktan KAYDET seçilip eklenir. Hatalı eklenen kısımlar (-) işareti ile de binalar çıkarılır.

Binası olmayıp tahsisli bina kullanan okulların Devlet Kurumları Modülünden de adresleri tahsisli binanın adresi ile aynı olmalıdır. Yoksa MEİS Modülünden ONAY verilememektedir. Tahsisli okullar kendilerine tahsis edilen binaları MEBBİS/Bina Bilgileri Modülü/Kurum İşlemleri-Tahsisli Binalar kısmından görebilirler.

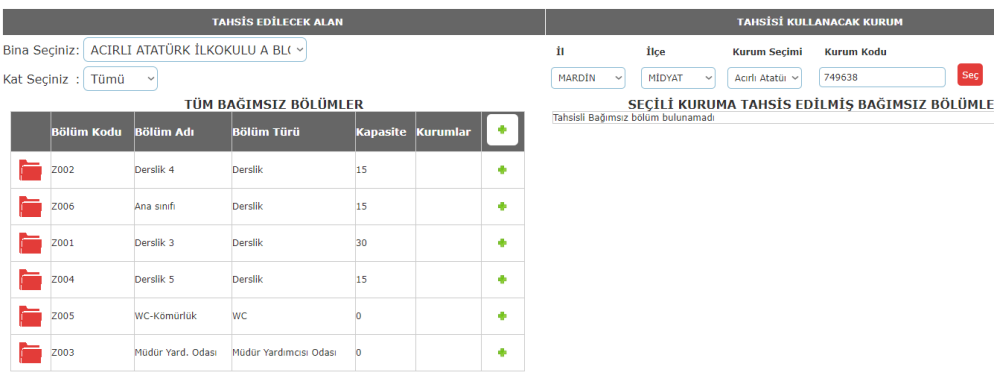

#### **SORU 4: Okul binasının adresi** [http://adreskodu.dask.gov.tr](http://adreskodu.dask.gov.tr/) **adresinden hiç görünmüyorsa**

**CEVAP 4:** Okul/kurum yetkilisi bağlı bulunduğu belediyeye müracaat ederek binasına numaralandırma yapılmasını ve MERNİS sistemine işlenmesini talep etmesi gerekir. Yapılan bu değişiklik 2 gün içinde sisteme yansımaktadır. Değişikliğin sisteme yansımasından sonra Belediyeden alınan adresin bina bilgileri modülüne ve devlet kurumları modülüne işlenmesi gerekmektedir.

#### **NOTALAR**

**NOT: Bina Bilgileri Modülünde hata var ise düzeltmek için öncelikle İLÇE ve Kurum ONAYININ kaldırılmış olması gerekmektedir. Gerekli düzeltme yapıldıktan sonra KURUM ve İLÇE Onayının tekrar verilmesi gerekmektedir. Onay verilmediği takdirde bina bilgilerindeki adres değişikliği devlet kurumları modülüne yansımaz.**

**Liselerin onayında ise ŞB MD onayı da, olduğundan dolayı Müdürlüğümüz Bilgi İşlem Şubesine bilgi verilmesi durumunda ŞB MD onayı kaldırılacaktır.**

**NOT: BİNA BİLGİLERİNDE YER ALAN OKULUN TOPLAM DERSLİK SAYISI ile MEİS MODÜLÜNDE BULUNAN BİNA KULLANIMI KISMINDA YER ALAN TOPLAM DERSLİK SAYISININ AYNI OLMASI GEREKMEKTEDİR.**

**NOT: Adresler MERNİS ten alınmaktadır. Adres görünmüyorsa belediyeden adresin MERNİS sistemine işlenmesini sağlayınız…**

**NOT: Bina Bilgilerinde her bir derslik kapasitesi girilirken sıra sayısı değil, ÖĞRENCİ SAYISI baz alınacaktır.**

## **AŞAĞIDA HATALI GİRİLEN TOPLAM DERSLİK SAYISI İLE İLGİLİ ÖRNEK YER ALMAKTADIR.**

## **BİNA BİLGİLERİ MODÜLÜ GİRİLEN DERSLİK SAYISI: 5**

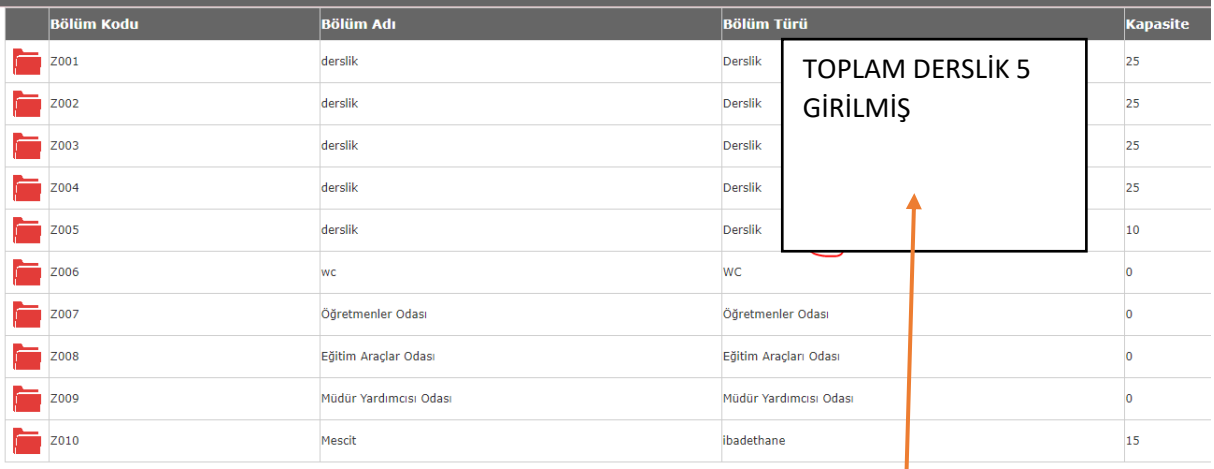

**BİNA BİLGİLERİNDEKİ OKULUN TOPLAM DERSLİK SAYISI VE MEİS MODÜLÜ TOPLAM DERSLİK SAYISI AYNI OLMAK ZORUNDA**

# **MEİS MODÜLÜ GİRİLEN TOPLAM DERSLİK SAYISI:6**

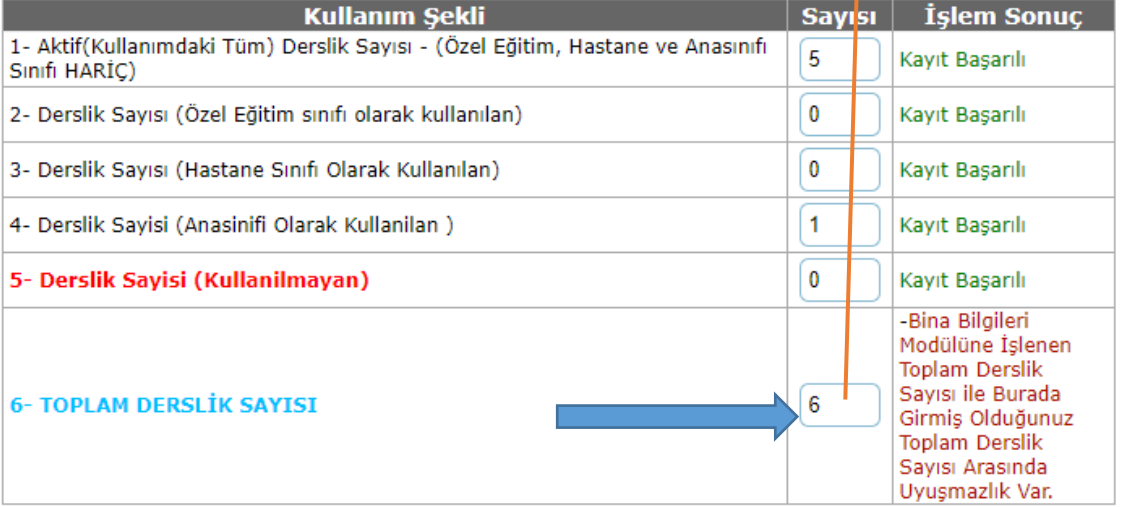